## **Cómo Inscribirse en un examen**

Ingresar e[n http://gisage.lapampa.edu.ar](http://gisage.lapampa.edu.ar/) y hacer click en iniciar sesión:

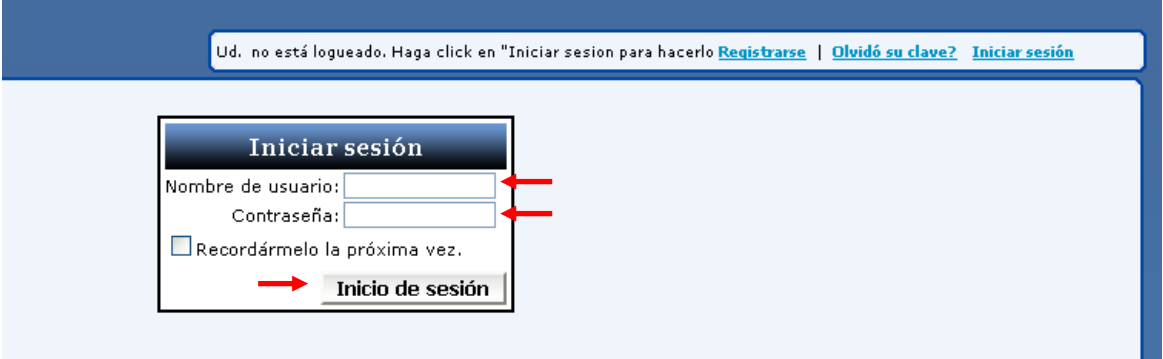

Completar nombre de usuario y contraseña y hacer click en inicio de sesión, se redirigirá a su cuenta personal: Esto se puede corroborar en el extremo superior derecho en la leyenda Bienvenido, en este caso GADupuy.

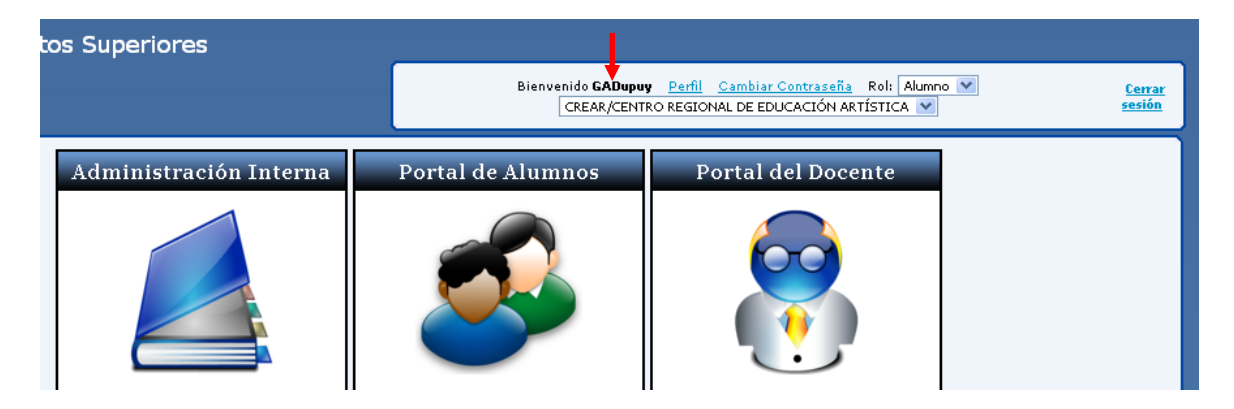

En el menú lateral izquierdo, elegir Inscribirse a Examen

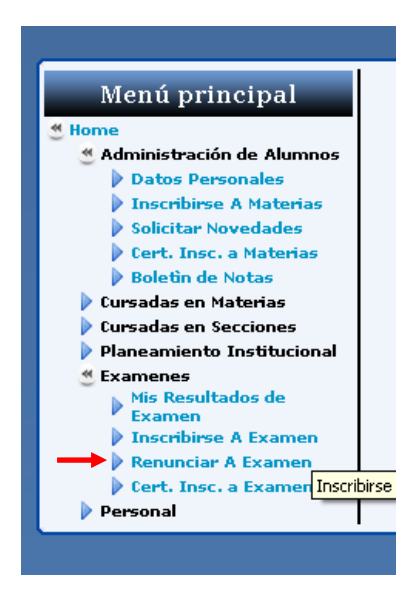

Se cargará la siguiente página:

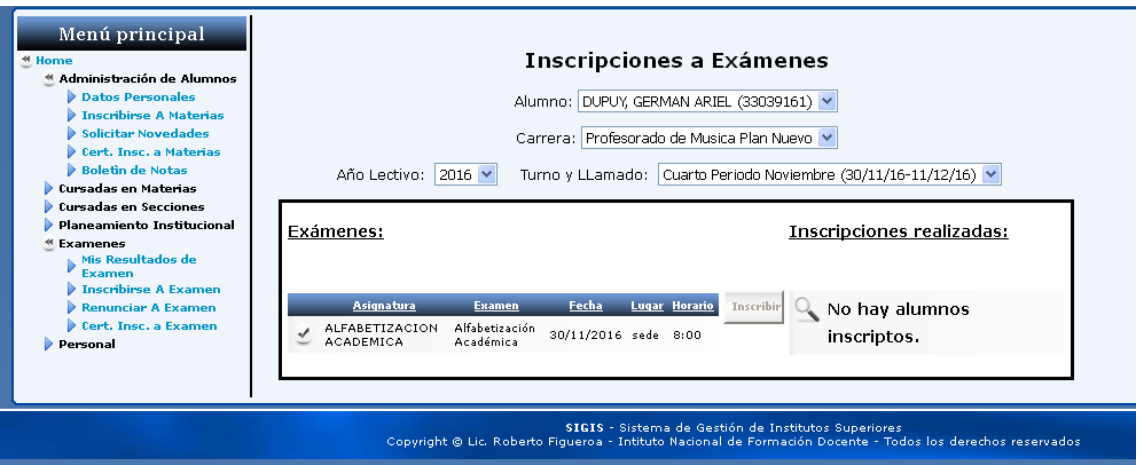

En el apartado exámenes, aparecerán todos los exámenes que se está en condiciones de rendir. Hacer clic en el símbolo check (√) en el examen deseado, éste se resaltará en negrita.

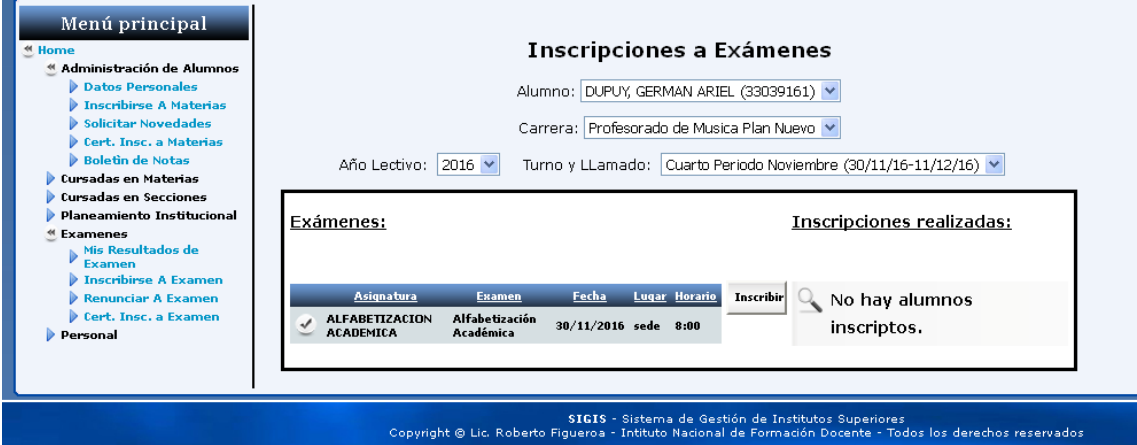

Hacer click en el botón inscribir:

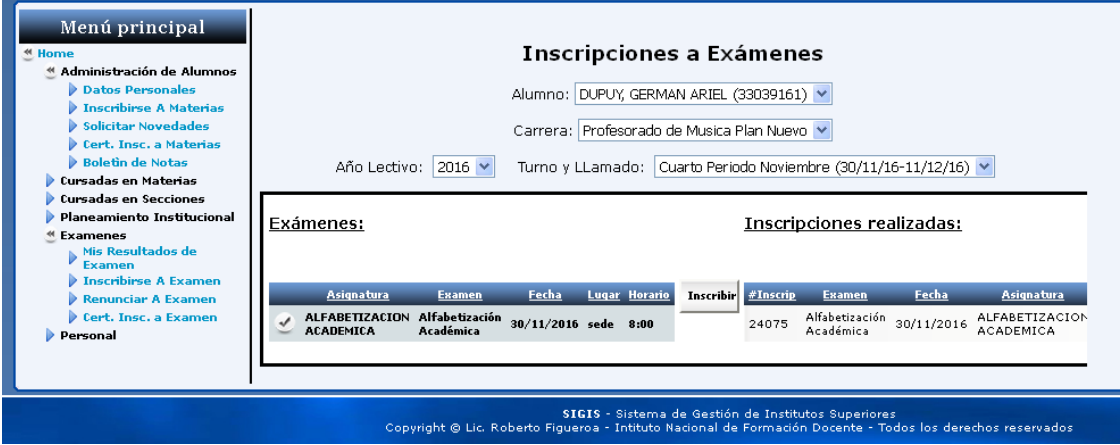

Aparecerá una columna con la inscripción realizada. Todos los exámenes seleccionados para inscribirse aparecerán en esa columna, luego de hacer click en el botón inscribir.

**Recuerde consultar la fecha límite para renunciar al examen, ya que pasada la misma, el sistema no lo permitirá.**

## **Cómo renunciar a un examen**

Para renunciar a un examen, hacer click en Renunciar a examen en el panel lateral izquierdo :

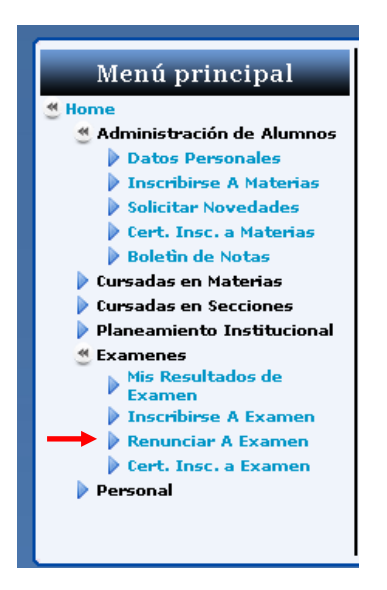

Se mostrará en pantalla una lista de las inscripciones realizadas:

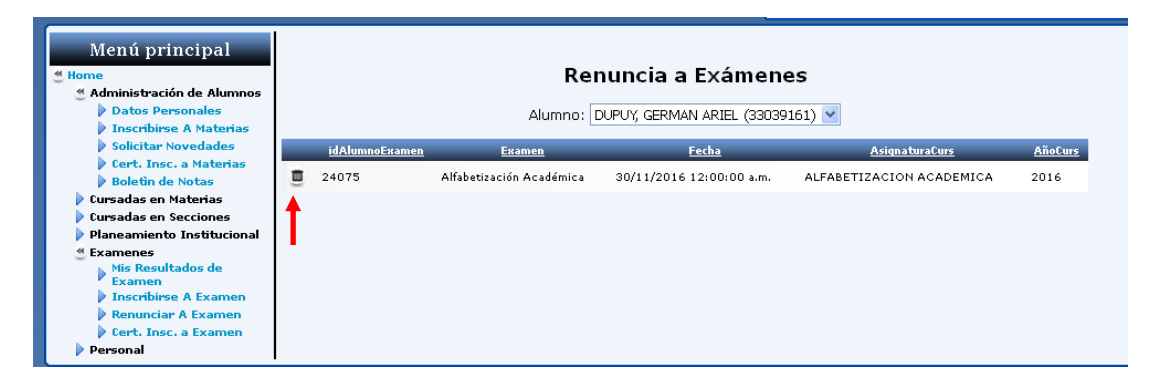

Hacer click en el "tarrito de basura", la renuncia se efectuará y automáticamente se actualiza la lista de exámenes.

## **Cómo recuperar usuario/contraseña**

Si olvidó su clave, haga click en Olvido Clave?

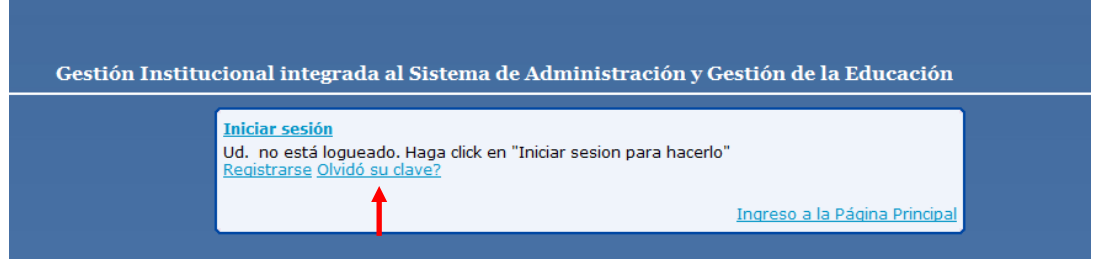

En la pantalla siguiente, ingresar el nombre de usuario y clickear enviar:

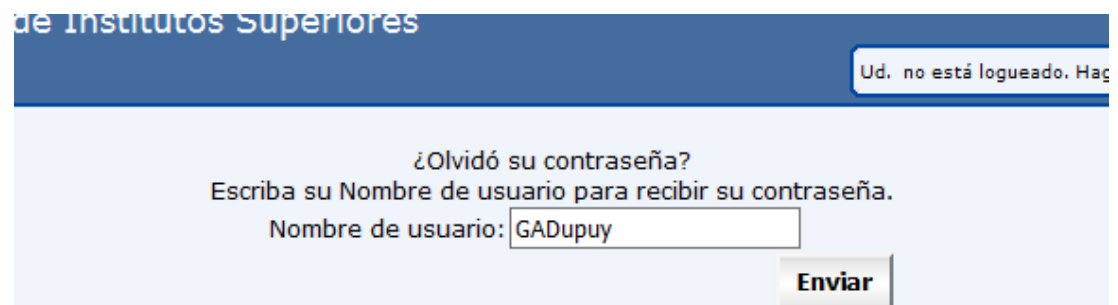

A Continuación se le pedirá la respuesta a la pregunta de seguridad ingresada al momento de registrarse en el sistema:

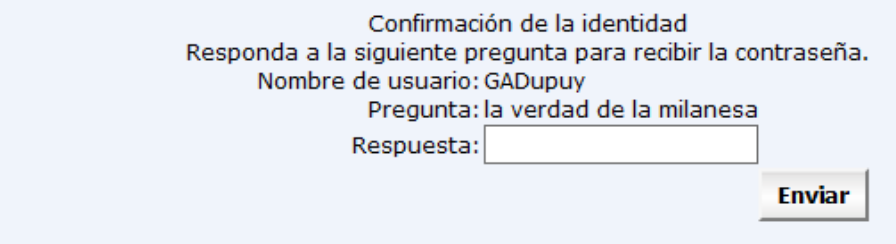

Ingresar la respuesta y clickear en el botón enviar. Se enviará a su correo electrónico desde (Roberto.figueroa@mce.lapampa.gov.ar) una nueva contraseña. Si no encuentra el correo en la bandeja de entrada, revisar la carpeta de spam o no deseados.

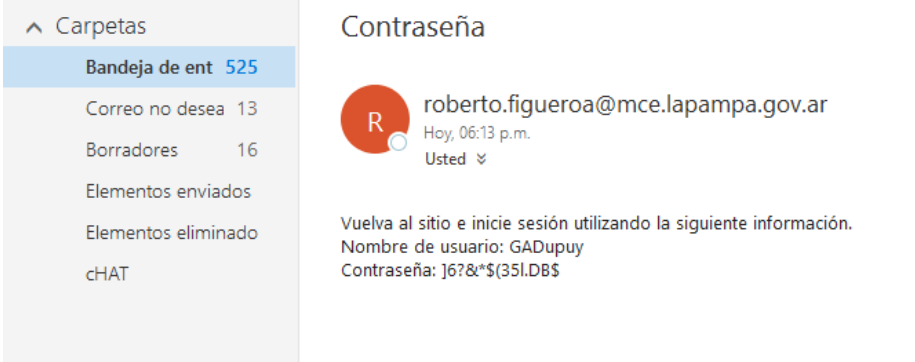

Se recomienda cambiar la contraseña recibida, para ello iniciar sesión y clickear en cambiar contraseña:

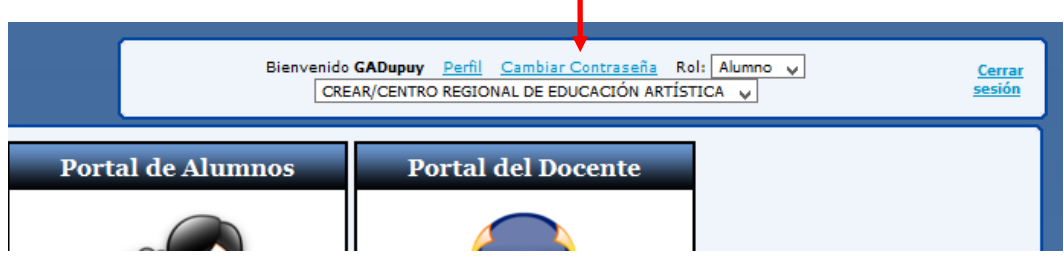

A continuación completar los campos con la contraseña provista por el sistema y la nueva contraseña (**UNA QUE RECUERDE FACILMENTE**)

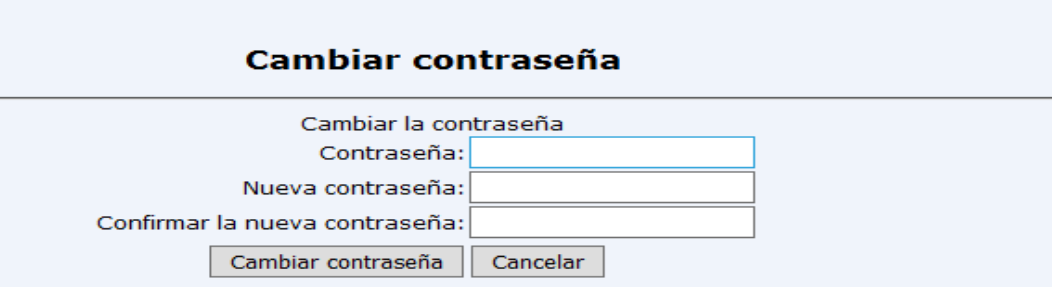

Si completo los campos correctamente, se le notifica con el siguiente mensaje:

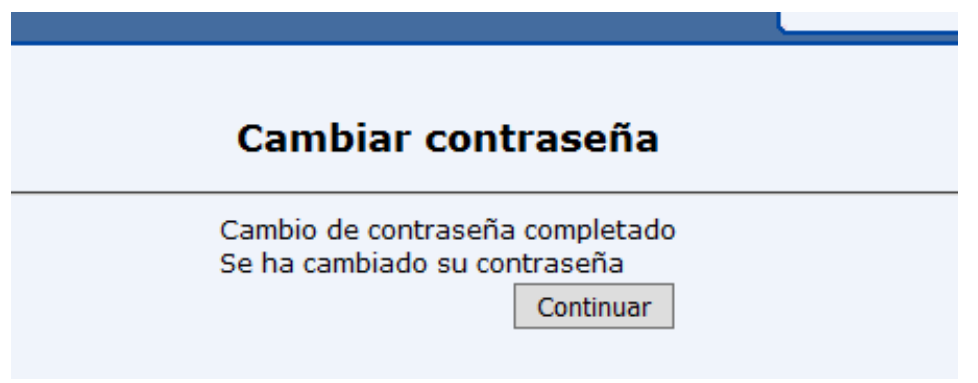

Si olvidó su nombre de usuario, vuelva a registrarse.

## **Registrar un nuevo usuario.**

Requisitos: Poseer una clave inicial proporcionada por la Dirección General de Tecnologías para la Gestión Administrativa.

Luego de ingresar en el sitio [\(https://gisage.lapampa.edu.ar/\)](https://gisage.lapampa.edu.ar/), hacer click en registrarse:

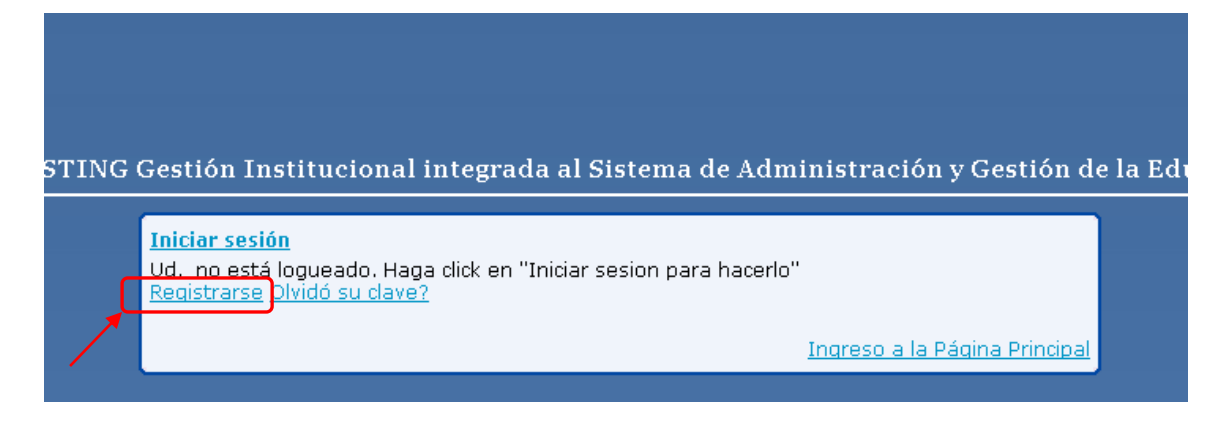

Se cargará una página con el siguiente formulario a completar:

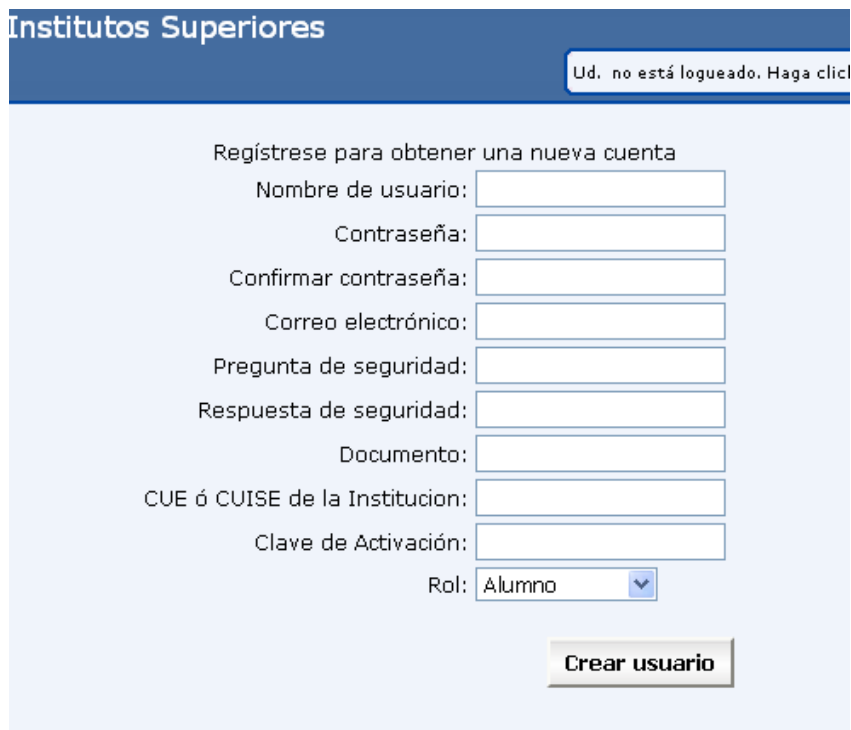

Al llenar los campos tener en consideración:

- Nombre de Usuario y Contraseña: Los datos que permitirá identificar al usuario cada vez que requiera ingresar en el sistema. En el campo confirmar contraseña se debe asegurar de escribir exactamente lo mismo que en el campo Contraseña. La misma debe ser alfanumérica de al menos 7 caracteres.
- Pregunta de seguridad: Deben escribir una pregunta que el sistema utilizará para recuperar y/o cambiar la contraseña cada vez que ésta se olvide o extravíe. Es recomendable que la pregunta elegida sea fácil de recordar y cuya respuesta la conozca sólo el usuario.
- Respuesta de seguridad: Es la respuesta de la pregunta escrita en el campo anterior.
- Documento: DNI del usuario a registrar.
- CUISE: de la institución: solicitarlo en la institución.
- Clave de Activación: Este campo no es necesario para el Rol Alumno.
- Finalmente, si ninguno de los campos anteriores es incorrecto, al hacer click en Crear Usuario, el sistema les notificará con un mensaje que ya están listos para operar el sistema.

Si todo está correcto, se le indicará con el siguiente mensaje:

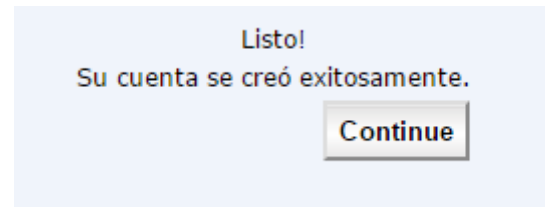

**Nota:**

**Estimado alumno, al momento de registrarse en el sistema o cambiar su clave, considere ingresar datos verdaderos y que recuerde con facilidad. Pues sus credenciales son la clave para poder registrar las operaciones sobre el sistema, que le permitirán avanzar en su trayecto de formación docente.**